# 龍華科技大學 KMS (Key Management System) 認證程序步驟

OFFICE (2013 、2016、2019、2021)

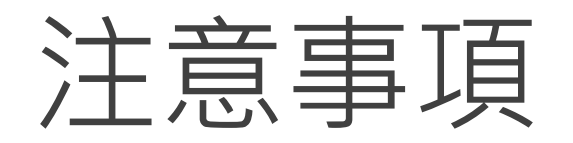

- 1. Office 2010 以上皆需進行認證。
- 2. 新購之筆電/桌機都會預設安裝試用版或O365版office,如要安裝本校版本,請先移除 乾淨其他版本(可利用[官網移除工具\)](https://support.office.com/zh-tw/article/%E5%BE%9E%E9%9B%BB%E8%85%A6%E8%A7%A3%E9%99%A4%E5%AE%89%E8%A3%9D-office-9dd49b83-264a-477a-8fcc-2fdf5dbf61d8),否則認證無法成功。

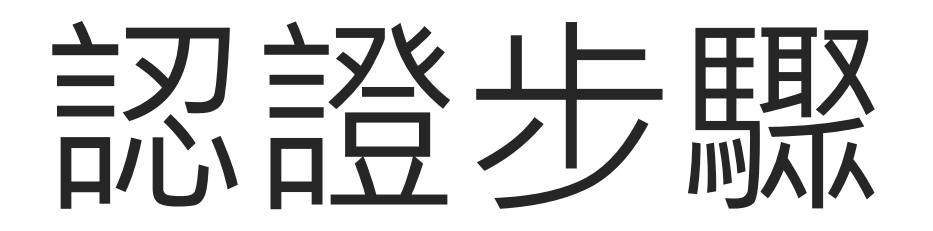

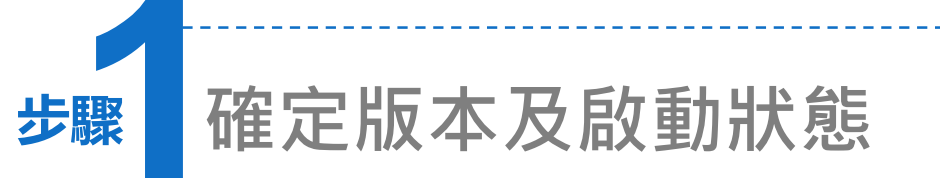

- 1. 安裝好Office 後,一定要先開 啟其中任一軟體,例如:打開 word。(以Word為例)
- 2. 在檔案→說明功能項下,可以 看到需要啟動產品狀態。
- 3. 關閉軟體。

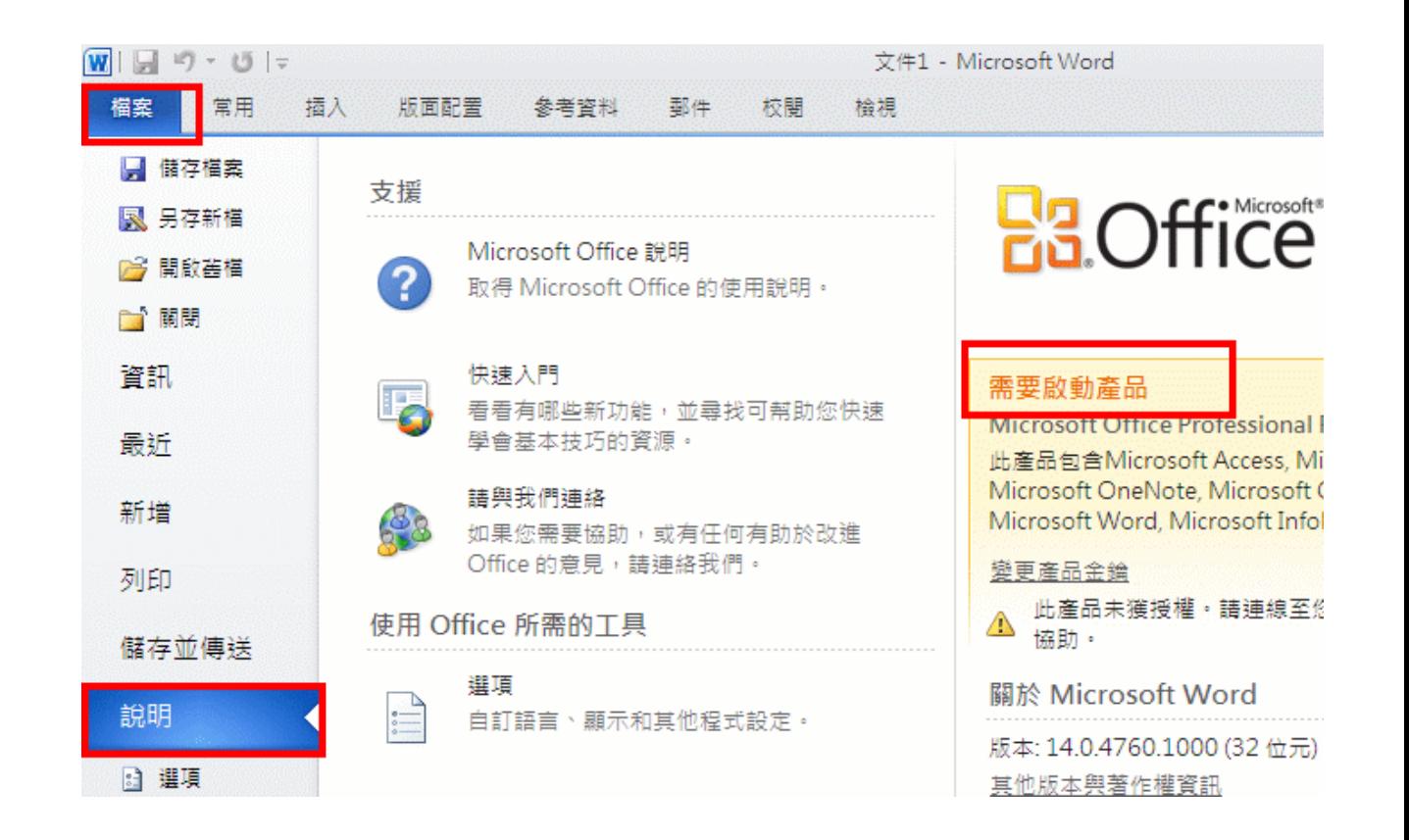

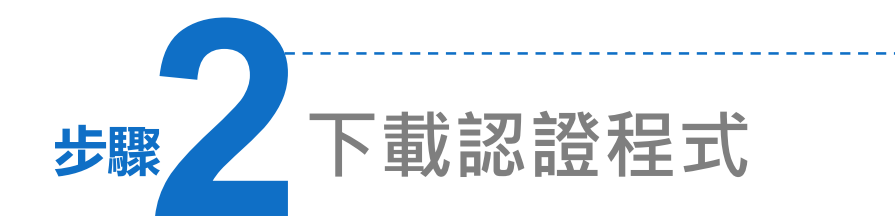

### 1. 請先連結至資圖處/校園授權軟體頁面。

- 2. 依版本於《認證檔下載》連結上, 請按 右鍵另存目標。
- 3. 將檔案存於桌面或其他目錄。

1. 查詢校園授權軟體清單(統計至107年10月22日止),如下所列:

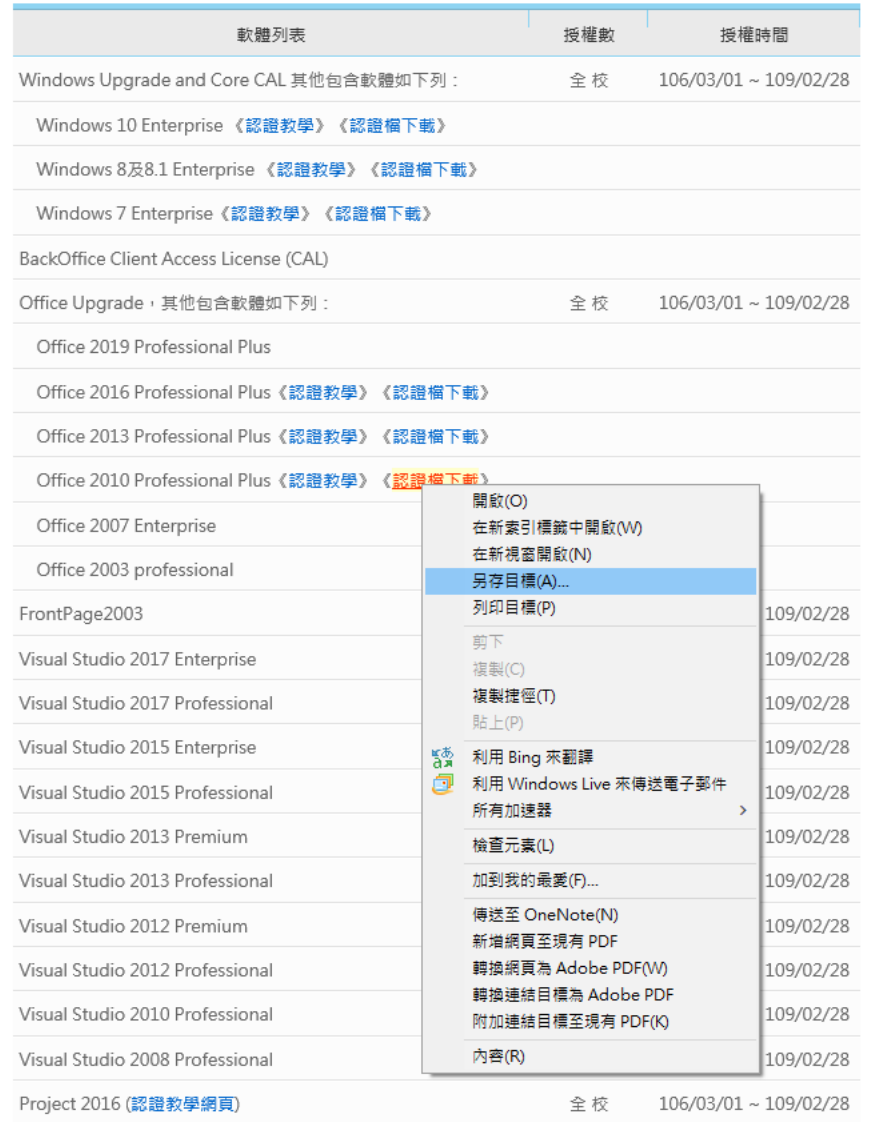

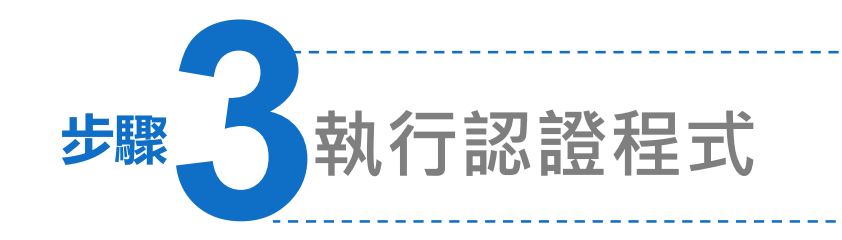

1. 解壓縮後,出現office認證程式。

2. 按右鍵,[以系統管理員身分執行]。

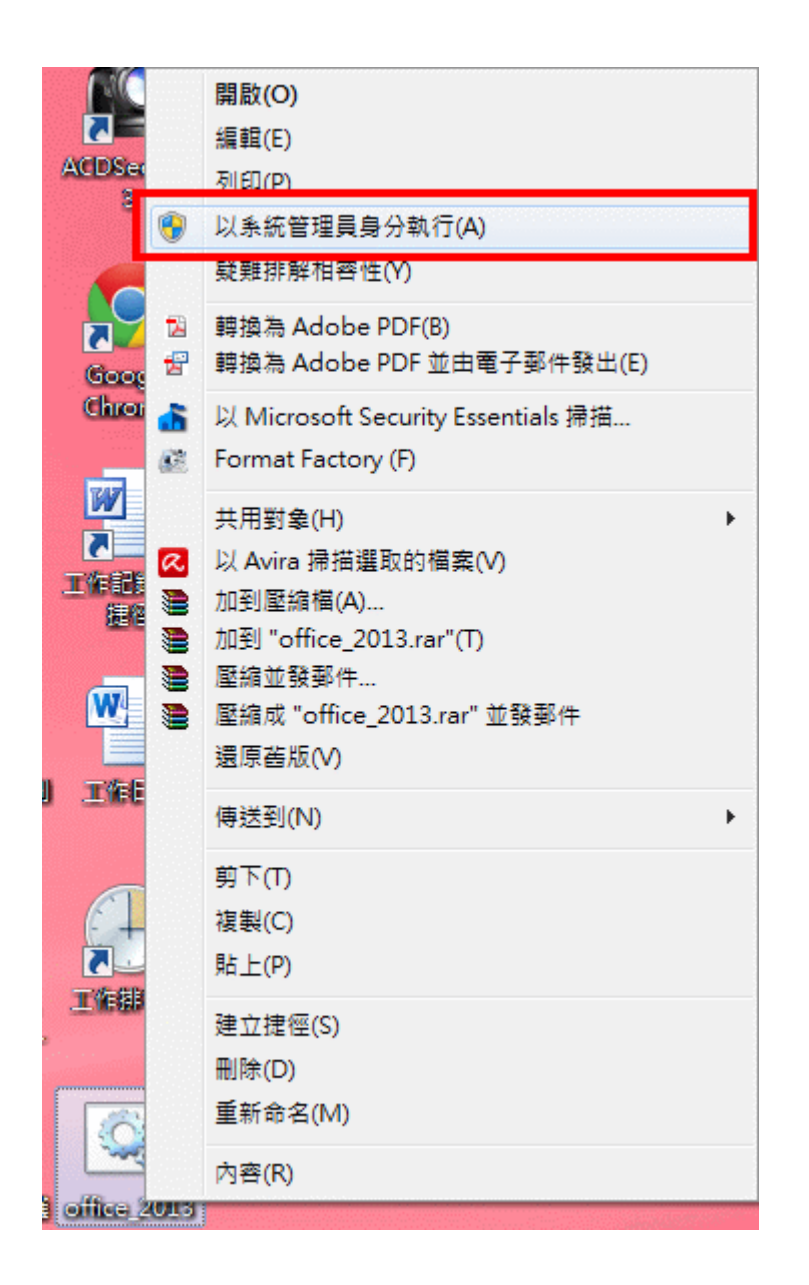

**步驟4確認證畫面及訊息**

### 1. 出現DOS認證畫面。

2. 出現啟動完成字樣「Product activation successful」, 表示程序 已經完成!

#### C:\WINDOWS\System32\cmd.exe Successfully applied setting. -Exiting------------------馼動 Microsoft Office 2019 64bit m.c.com.com/<br>Microsoft (R) Windows Script Host Version 5.812<br>Copyright (C) Microsoft Corp. 1996–2006, 著作權所有,並保留一切權利  $-$ Processing-------------------Installed product key detected – attempting to activate the following product: SKU ID: 5b5cf08f-b81a-431d-b080-3450d8620565 LICENSE NAME: Office 19, Office19VisioPro2019VL\_KMS\_Client\_AE edition LICENSE DESCRIPTION: Office 19, VOLUME KMSCLIENT channel<br>LiCENSE DESCRIPTION: Office 19, VOLUME KMSCLIENT channel<br>Last 5 characters of installed product key: 7VCBB <Product activation successful> Installed product key detected – attempting to activate the following product: SKU ID: 85dd8b5f-eaa4-4af3-a628-cce9e77c9a03 ICENSE NAME: Office 19, Office19ProPlus2019VL\_KMS\_Client\_AE edition ICENSE DESCRIPTION: Office 19, VOLUME\_KMSCLIENT channel stalled product key: 6MWKP <Product activation successful> 梶序執行完成 上方(約前五行)需有 Product activation successful 出現, 才表示您的 Office、Project、visio 2019啟動成功!

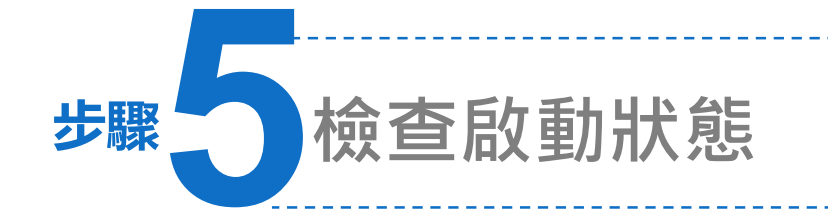

1. 重新開啟軟體,再回到檔案→帳戶功 能項下,可以看到產品已啟動產狀態。 (產品資訊請視安裝版本不同) 2. 認證成功後,有效期限為180天,期

 $\bigodot$ 

資訊

新増

開啟舊檔

儲存檔案

另存新檔

**PDF** 

列印

共用

匯出

關閉

儲存為 Adobe

間只要電腦在校內,授權會自動延長; 若該電腦離開學校超過180天,授權 會過期,需要照此步驟完整的流程再 執行一次。

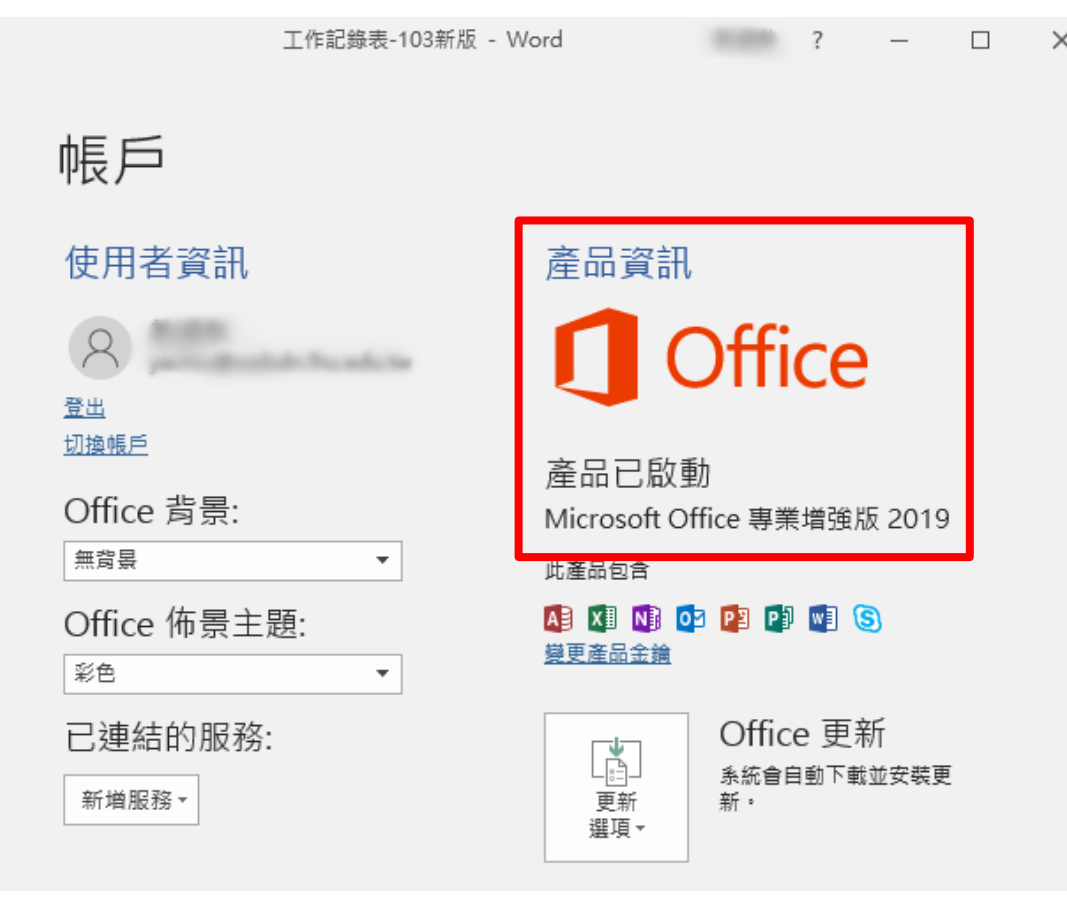

# 常見問題

跳出錯誤視窗

windows 10作業系統執行批次檔時,會自動偵測office安裝以及相關登錄檔位置,有時會拒絕某 項位置偵測,但不影響其驗證結果,按下確定還是會執行。

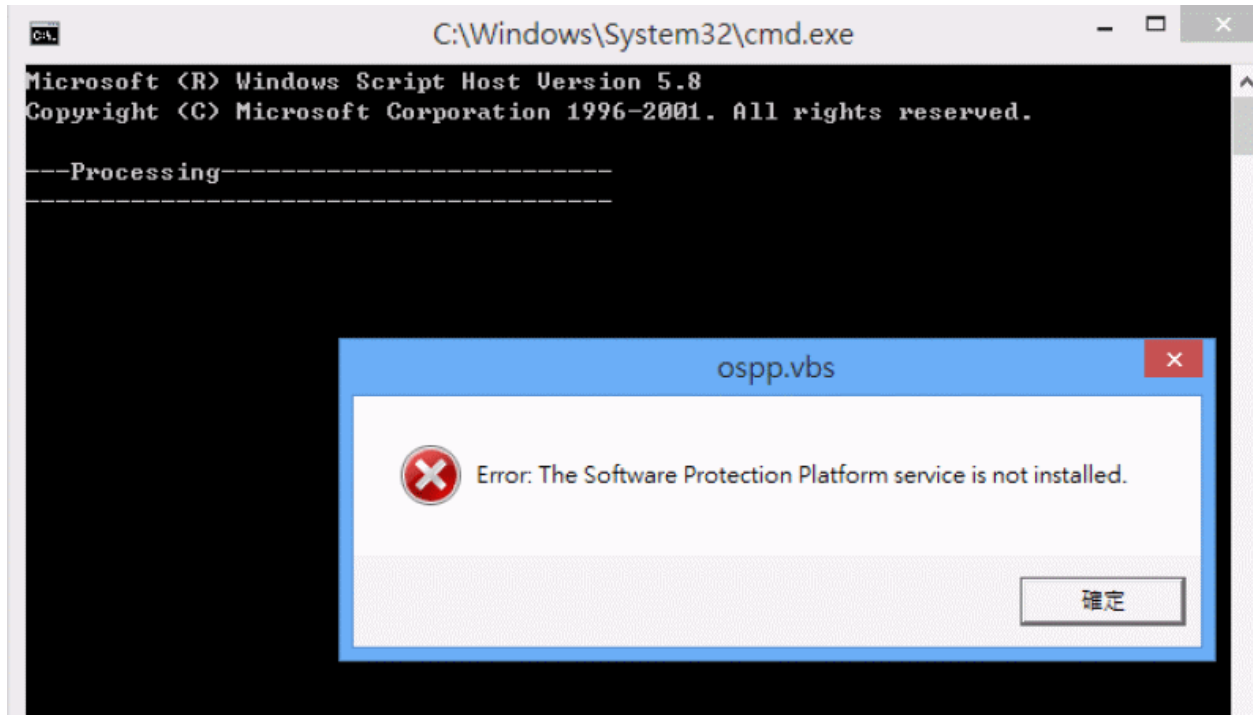

# 手動啟用

- 1.如果office認證程式無法執行,有可能是因為安裝位置錯誤,請自行依作業系統判斷您的安裝位 置。(Office安裝位置預設為C:\Program Files或Progra Files(x86)\Microsoft Office\),
- 2. 請以系統管理者身分在MS-DOS 視窗執行以下指令(以Office 2019為例, 路徑為Office16):

cd C:\Program Files\Microsoft Office\Office16(或14、15)

cscript ospp.vbs /sethst:kms19.lhu.edu.tw

cscript ospp.vbs/setprt:1688

cscript ospp.vbs /act

# 認證失敗原因(1)

### ●錯誤碼-0x80070005

存取遭拒,要求的動作要求較高的權限。

這個錯誤訊息,代表您在執行命令提示字元 (cmd)時,沒有以系統管理員的身份執行,造 成啟動失敗。請您以滑鼠右鍵按一下 cmd.exe,然後按一下「以系統管理員身分執行」。

### ●錯誤碼- 0xC004F06C

軟體保護服務回報無法啟用電腦。金鑰管理服務 (KMS) 判定要求時間戳記無效。 這個錯誤訊息,代表您在電腦中設定的時間和KMS認證伺服器相差太多,造成啟動失敗。 請您前往「控制台」選擇「時鐘、語言和區域」,並在「日期與時間」中「設定時間和日 期」。

# 認證失敗原因(2)

#### ● 錯誤碼 - 0xC004F039

軟體保護服務回報無法啟用電腦。無法啟用金鑰管理服務 (KMS)。

這個錯誤訊息,代表您的電腦和KMS認證伺服器之間的網路連線出現問題,造成啟動失敗。 請確認 TCP連接埠 1688(預設值)未遭到防火牆封鎖或以其他方式(例如:防毒軟體等)篩選。 如果您的區域網路出現問題,請您聯絡各館舍網路管理人,瞭解區域網路的設定。

#### ● 錯誤碼- 0xC004F038

軟體保護服務回報無法啟用電腦。金鑰管理服務 (KMS) 所回報的計數不足。請聯絡系統管理員。 這個錯誤訊息,代表KMS 主機上的計數不足,而使得您暫時無法通過認證。比較常在KMS主機進行更新或重 新架設時,才會發生。微軟認證機制中訂定:必須有超過25個用戶連連線至KMS主機,認證服務才會正式啟 用。請您稍待幾天,等待伺服器記數超過25人次,您就可以正式啟用。Windows 7 /VISTA 在未通過認證前, 仍可正常使用30天。

# 認證失敗原因(3)

#### ● 錯誤碼- 0xC004F074

(1)檢查網路連線是否正常(需使用校內網路);

(2)檢查時區是否為「(UTC+8:00)台北」(從控制台→時鐘、語言和區域→日期和時間),如否,請按變更時 區來做調整,然後重開機;

(3)檢查系統日期、時間是否正確。

●錯誤碼- 0xC004C003

您必需在啟用程式上按右鍵,選擇以「系統管理員身份執行」。

### 校外可以執行KMS認證嗎?

1. 認證時必須要使用龍華的虛擬私有網路系統,才可進入本校的認證主機中進行認證程

序,目前資訊圖書處並無開放校外認證!!

諮詢

1. 龍華科技大學資訊圖書處行政組或網路組

2. 電話:02-8209-3211轉3230或3222